# LEXMARK

## **P700 Series Photo Jetprinter™**

**Fotoğraf Kılavuzu**

**Mart 2003**

**[www.lexmark.com](http://www.lexmark.com)**

Download from Www.Somanuals.com. All Manuals Search And Download.

#### **Basım: Mart 2003**

**Aşağıdaki paragraf bu tür şartların yasalara aykırı olduğu ülkeler için geçersizdir.** LEXMARK INTERNATIONAL, INC. BU YAYINI "OLDUĞU GİBİ", TİCARİ YA DA BELİRLİ BİR AMACA UYGUNLUK GİBİ HERHANGİ BİR KONUDA DOLAYLI YA DA DOĞRUDAN GARANTİ VERMEKSİZİN SAĞLAMAKTADIR. Bazı eyaletlerde, belirli konularda dolaylı ya da doğrudan garantilerin reddedilmesine izin verilmez; bu nedenle, bu bildirim sizin için geçerli olmayabilir.

Bu yayın, teknik yanlışlıklar ya da yazım hataları içerebilir. Bu yayında açıklanan bilgilerde düzenli olarak değişiklik yapılmaktadır; bu değişiklikler sonraki basımlara yansıtılacaktır. Hakkında bilgi verilen ürünler ya da programlar üzerinde herhangi bir zamanda geliştirme çalışmaları ya da değişiklikler yapılabilir.

Bu yayın hakkındaki düşüncelerinizi Lexmark International, Inc., Department F95/032-2, 740 West New Circle Road, Lexington, Kentucky 40550, U.S.A (ABD) adresine gönderebilirsiniz. İngiltere ve İrlanda Cumhuriyeti için Lexmark International Ltd., Marketing and Services Department, Westhorpe House, Westhorpe, Marlow Bucks SL7 3RQ adresine gönderin. Lexmark, sağladığınız bilgileri uygun olduğuna inandığı herhangi bir şekilde, sizi yükümlülük almak zorunda bırakmadan kullanabilir veya dağıtabilir. Bu ürünle ilgili ek yayınları 1-800-553-9727 nolu telefonu arayarak satın alabilirsiniz. İngiltere ve İrlanda'da +44(0)8704 440 044 numaralı telefonu arayın. Diğer ülkelerde, satış noktanızla bağlantı kurun.

Bu yayında belirli ürünlerden, programlardan ya da hizmetlerden söz edilmesi, bu ürünlerin, programların ya da hizmetlerin sizin ülkenizde de kullanıma sunulacağı anlamına gelmez. Herhangi bir ürün, program ya da hizmetten söz edilmesi, yalnızca o ürünün, programın ya da hizmetin kullanılabileceği anlamına gelmez. Geçerli fikri haklara aykırı olmayan ve işlevsel olarak eşit herhangi bir ürün, program ya da hizmet kullanılabilir. Üretici tarafından açıkça belirtilenler dışında başka ürün, program veya hizmetlerle birlikte çalışmasının değerlendirilmesi ve doğrulanması kullanıcının sorumluluğundadır.

Lexmark ve elmas şekli içeren Lexmark, Lexmark International, Inc.'in ABD'de ve/veya diğer ülkelerde tescilli ticari markalarıdır.

Photo Jetprinter, Lexmark International, Inc'nin ticari markasıdır.

Diğer ticari markalar ilgili firmaların malıdır.

#### **© 2003 Lexmark International, Inc.**

#### **Tüm hakları saklıdır.**

#### **UNITED STATES GOVERNMENT RIGHTS**

This software and any accompanying documentation provided under this agreement are commercial computer software and documentation developed exclusively at private expense.

#### **FCC (Federal Communications Commission; Federal İletişim Komisyonu) uyumluluk bilgileri bildirimi**

Lexmark P700 Series Photo Jetprinter FCC Tüzüğü Bölüm 15'e göre Class B dijital aygıtlarla ilgili sınırlamalara uygundur. Aygıtın çalışmasında aşağıdaki iki koşul geçerlidir:

(1) bu aygıt zararlı parazitlere neden olmaz ve

(2) bu aygıt, istenmeyen çalışmaya neden olabilecek parazitler de dahil olmak üzere, alınan tüm parazitleri kabul eder.

Bu bildirimle ilgili sorular için: Director of Lexmark Technology & Services Lexmark International, Inc. 740 West New Circle Road Lexington, KY 40550 (859) 232-3000

Ek uyumluluk bilgileri için çevrimiçi belgelere bakın.

## **İçindekiler**

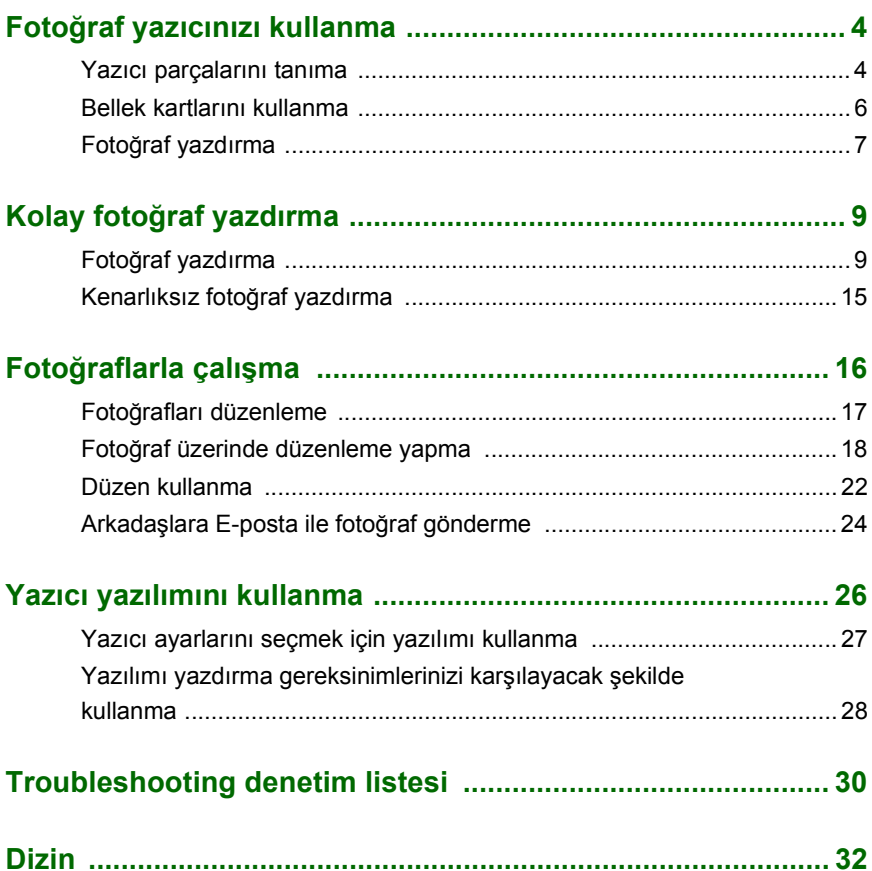

## <span id="page-3-0"></span>**Fotoğraf yazıcınızı kullanma**

Lexmark™ P700 Series Photo Jetprinter™ kullanarak, kaliteli siyah beyaz metinlerden renkli fotoğraflara kadar her şeyi yazdırabilirsiniz. Başlamadan önce, kurulum belgelerinizdeki yönergeleri izleyerek yazıcınızın donanımını kurun ve yazılımını yükleyin.

#### <span id="page-3-1"></span>*Yazıcı parçalarını tanıma*

<span id="page-3-8"></span>[Sayfa 5](#page-4-0)'teki tabloda parçaların her biri açıklanmaktadır.

<span id="page-3-9"></span><span id="page-3-7"></span><span id="page-3-6"></span><span id="page-3-5"></span><span id="page-3-4"></span><span id="page-3-3"></span><span id="page-3-2"></span>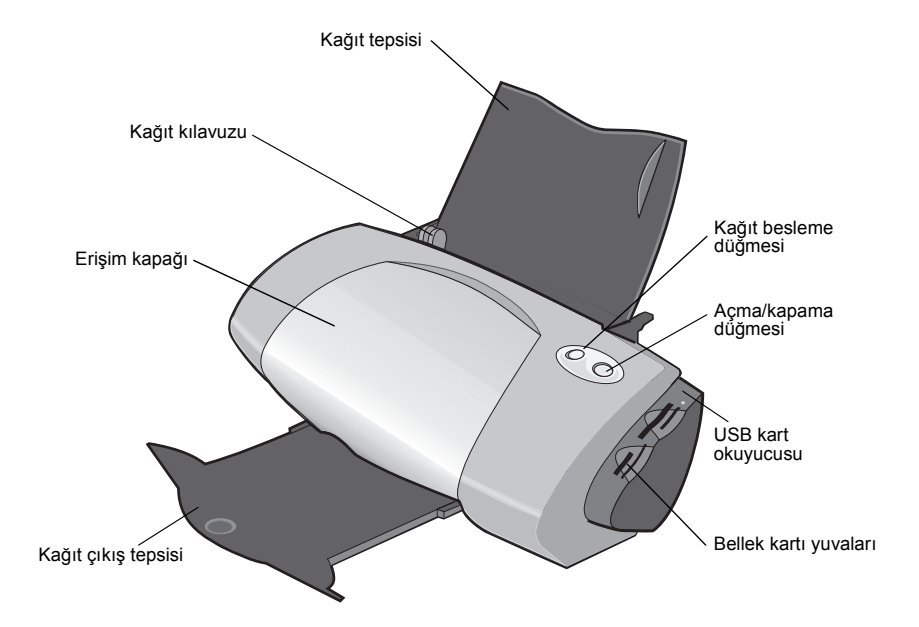

<span id="page-4-2"></span>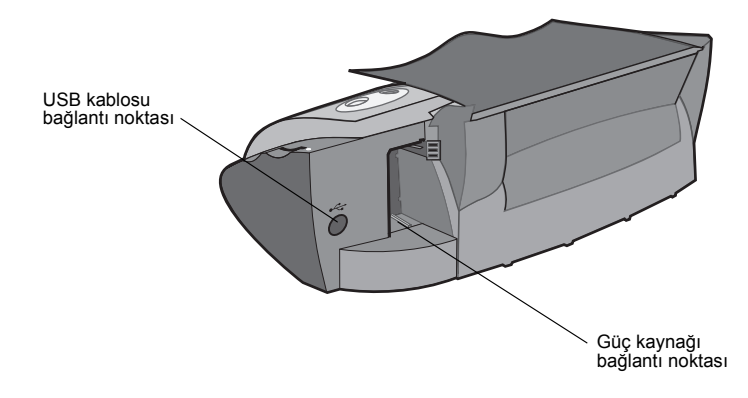

<span id="page-4-1"></span><span id="page-4-0"></span>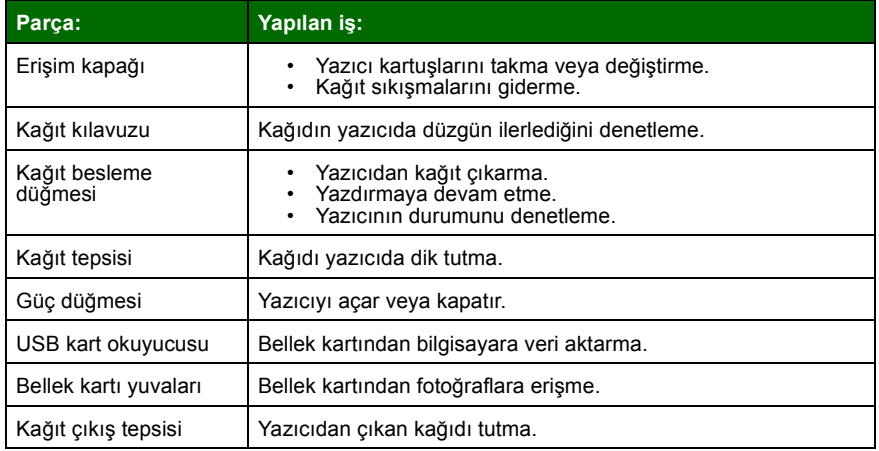

**Not:** Satın aldığınız ürüne bağlı olarak, yazıcınızın USB kart okuyucusu ya da bellek kartı yuvaları olmayabilir.

#### <span id="page-5-3"></span><span id="page-5-0"></span>*Bellek kartlarını kullanma*

**Not:** Satın aldığınız ürüne bağlı olarak, yazıcınızın bellek kartı yuvaları olmayabilir.

Dijital kameraların çoğu fotoğraf depolamak için bellek kartı kullanır. İçerdiği fotoğraflara erişmek için bellek kartını yazıcınıza takın. Ardından, fotoğrafları yazdırın veya bilgisayarınıza kaydedin.

#### <span id="page-5-4"></span><span id="page-5-1"></span>*Bellek kartı takma*

Yazıcınız aşağıdaki dijital ortamları destekler:

- <span id="page-5-2"></span>**•** CompactFlash Type I ve Type II
- **•** IBM Microdrive
- **•** Secure Digital
- **•** MultiMedia Card
- **•** Memory Stick
- **•** SmartMedia

Yazıcınızdaki kart okuyucusunda, bu ortamları kullanmak için dört yuva vardır. Şekilde, desteklenen bellek kartlarının her birinin nereye takılacağı gösterilmiştir.

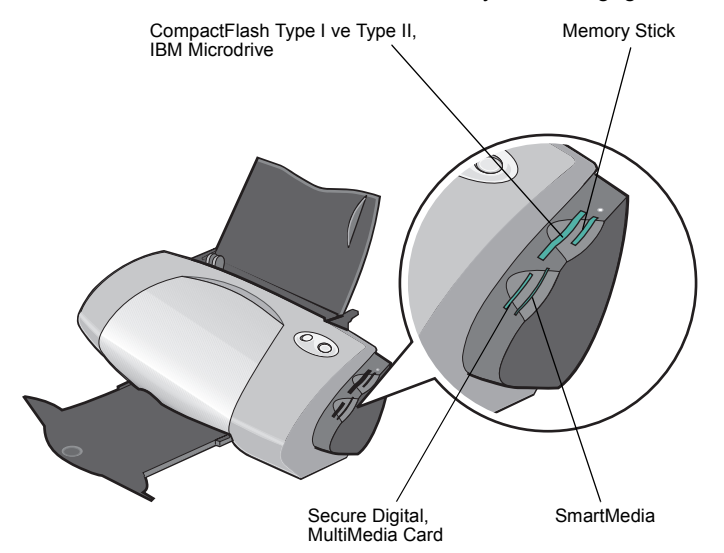

Bellek kartını takmadan önce, aşağıdaki bilgileri dikkate alın:

- **•** Yazıcınız fotoğraflar için bir kerede bir kaynağı tanır. Bir kerede yalnızca bir kart takın.
- **•** Kart okuyucusunun üstündeki küçük ışık yanıp söner ve kart yerine yerleştiğinde kapanır.
- **•** Işık, kart okuyucusu bilgisayarınız ile veri alışverişi yapılırken yanıp söner.

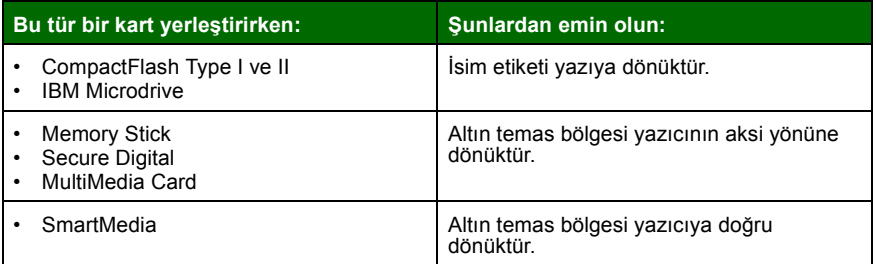

**Not:** Üretici adı tabloda listelenen bellek kartı türlerinden farklı olabilir.

#### <span id="page-6-0"></span>*Fotoğraf yazdırma*

Fotoğraf yazdırmada en iyi sonucu almanız için aşağıdakileri kullanmanızı tavsiye ederiz:

- **•** Yazıcınız ile birlikte gelen fotoğraf yazılımı.
- **•** Fotoğraf kartuşu. Kartuşlar hakkında daha fazla bilgi için, bkz: *Lexmark P700 Series Photo Jetprinter Kullanıcı Kılavuzu*.
- **•** Fotoğraf kağıdı
	- **Not:** Fotoğraf kağıdını yükleyip ve ayarlarınızı değiştirmeden önce, düz kağıda yazdırmak isteyebilirsiniz. Fotoğraf kartları hakkında daha fazla bilgi için, bkz: *Lexmark P700 Series Photo Jetprinter Kullanıcı Kılavuzu*.

Başka bir yazılım kullanarak kenarlıksız fotoğraf yazdırmak isterseniz, aşağıdaki ayarları el ile değiştirmeniz gerekebilir:

- **•** Kağıt boyutu
- **•** Kenar boşlukları
- **•** Görüntü boyutu

Daha fazla bilgi için diğer yazılım programınızla birlikte verilen belgelere başvurun.

## <span id="page-8-3"></span><span id="page-8-0"></span>**Kolay fotoğraf yazdırma**

Bu bölümde, bellek kartından fotoğraf yazdırmayı ve kenarlıksız fotoğraf yazdırmayı öğreneceksiniz.

#### <span id="page-8-1"></span>*Fotoğraf yazdırma*

#### <span id="page-8-2"></span>*Fotoğraf kağıdı yükleme*

<span id="page-8-4"></span>**1** En çok 25 yaprak kaplanmış kağıt, fotoğraf kağıdı veya parlak kağıdı, tepsinin sağ tarafına karşı dikey olarak yükleyin.

<span id="page-8-5"></span>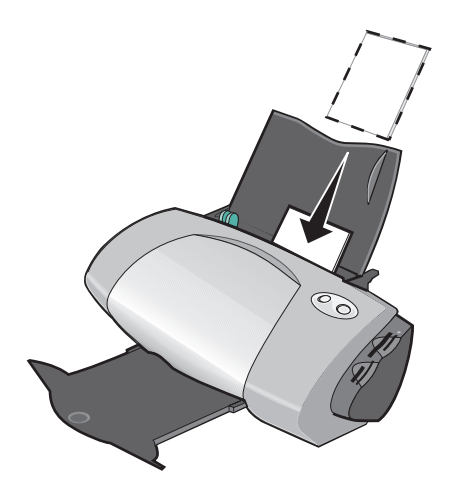

- **•** Kağıdınızla ilgili yönergeler verilmişse, dikkatle okuyun.
- **•** Parlak veya kaplanmış yüzün size dönük olmasına dikkat edin.
- **•** Kağıdı yazıcı içine sokmak için zorlamayın.

**2** Kağıt kılavuzunu fotoğraf kağıdının sol kenarına kaydırın ve sıkıştırın.

<span id="page-9-2"></span>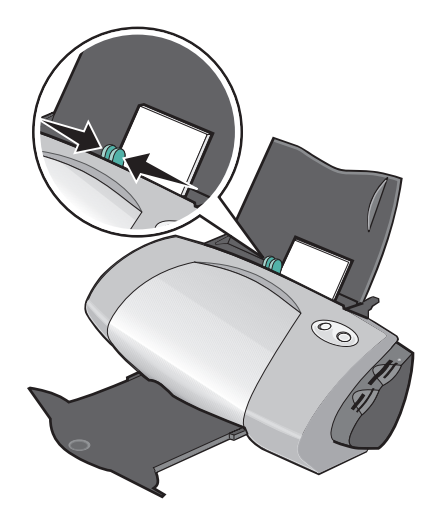

**Not:** Letter boyutlu kağıt kullanıyorsanız, kağıt kılavuzunu ayarlamaya gerek kalmayabilir.

#### <span id="page-9-1"></span>*Fotoğraflarınıza erişme*

#### <span id="page-9-0"></span>**Bilgisayardan**

Bilgisayarda kayıtlı fotoğraflara erişmek için:

**1 Başlat Programlar Lexmark Photo Center** (Lexmark Fotoğraf Merkezi) seçeneklerini tıklatın.

Lexmark Fotoğraf Merkezi programı Page (Sayfa) sekmesi etkin olacak şekilde açılır.

**2** Explore (Gez) sekmesini tıklatın.

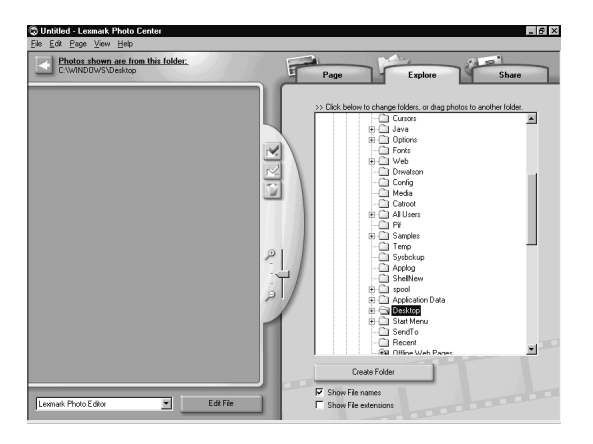

**3** Sağ bölmedeki dizinde, fotoğraflarınızın bulunduğu klasörü seçin. Fotoğraflar sol bölmede görüntülenir.

#### <span id="page-11-0"></span>**Bellek kartından**

- **Not:** Satın aldığınız ürüne bağlı olarak, yazıcınızın bellek kartı yuvaları olmayabilir. Bellek kartı yuvası yoksa, bkz: ["Bilgisayardan" sayfa](#page-9-0) 10.
- **1** Bellek kartını uygun bellek kartı yuvasına takın. Yardım için, bkz: [sayfa 6](#page-5-1).

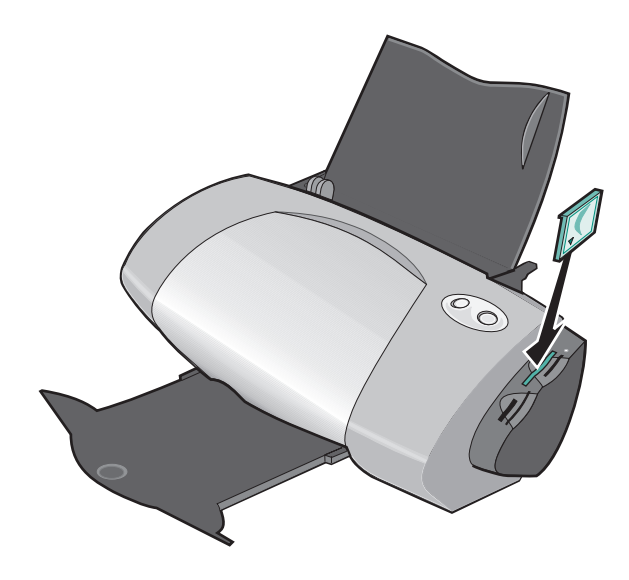

**Not:** Bir kerede yalnızca bir kart takın.

<span id="page-11-1"></span>Memory Card Inserted (Bellek Kartı Takılı) iletişim kutusu görüntülenir:

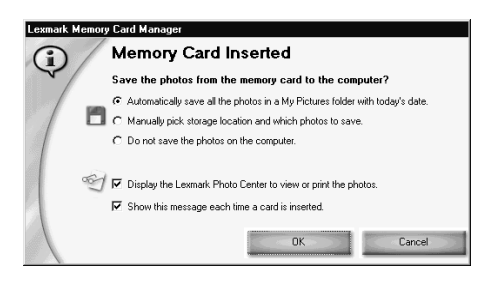

- **2 Automatically save all the photos in a My Pictures folder with today's date** (Tüm fotoğrafları Resimlerim klasörüne otomatik olarak bugünün tarihiyle kaydet) seçeneğini seçin.
- **3** Aşağıdaki onay kutularının işaretli olduğundan emin olun:
	- **•** Display the Lexmark Photo Center to view or print the photos (Fotoğrafları görmek ya da yazdırmak için Lexmark Fotoğraf Merkezi'ni görüntüle).
	- **•** Show this message each time a card is inserted (Her kart sokuluşunda bu mesajı göster).
- **4 OK** (Tamam) düğmesini tıklatın.
- **5** Görüntülenen bir sonraki Memory Card Copying (Bellek Kartı Kopyalama) iletişim kutusunda **OK** (Tamam) düğmesini tıklatın.

<span id="page-12-0"></span>Lexmark Photo Center (Fotoğraf Merkezi) programı Page (Sayfa) sekmesi etkin olarak açılır. Takılı bellek kartında depolanan fotoğraflar simge resim bölmesinde görünür.

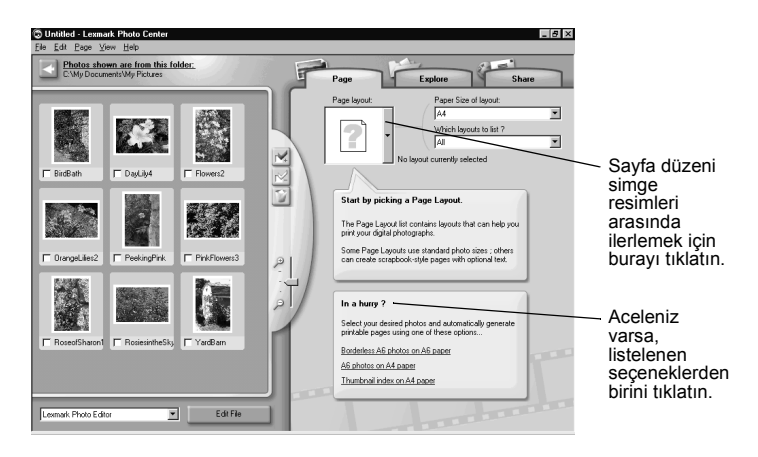

#### *Düzen seçme*

- **1** Page (Sayfa) sekmesini tıklatın.
- **2** Paper Size of layout: açılır menüsünden, bir kağıt boyutu seçin.
- **3** Which layouts to list? (Listelenecek düzenler?) açılır menüsünden, bir düzen stili seçin.
- **4** Sayfa düzeni simge resimleri arasında ilerleyerek fotoğraflar için bir düzen seçin.
- **5** Yazdırmak istediğiniz fotoğrafları tıklatın ve düzenin içine sürükleyin.
	- **Not:** Repeat Photo to all Frames (Fotoğrafı Tüm Çerçevelerde Yinele), Rotate Photo in Frame (Fotoğrafı Çerçevede Döndür) ya da Edit Photo (Fotoğrafı Düzenle) gibi diğer görüntü düzeni seçeneklerine ulaşmak için fotoğrafı sağ tıklatın.

#### <span id="page-13-0"></span>*Fotoğrafları yazdırma*

**1 Print** düğmesini tıklatın.

Print iletişim kutusu görüntülenir.

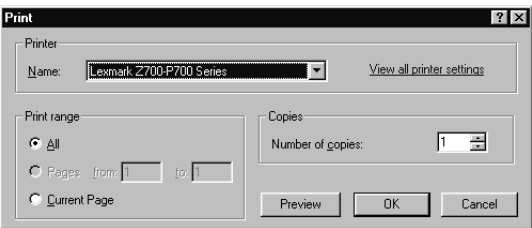

- **2 View all printer settings** (Tüm yazıcı ayarlarını göster) kutusunu işaretleyerek yazıcı ayarlarını değiştirin ve sonra **OK** düğmesini (Tamam) tıklatın.
- **3 OK** (Tamam) düğmesini tıklatın.
- **4** Lekelenmeyi önlemek için, yazıcıdan çıkan her fotoğrafı alın ve üst üste koymadan önce kurumasını bekleyin.
- **5** Geçerli sayfayı kapatmak ya da silmek için sayfa düzeninde X işaretini tıklatın.

#### <span id="page-14-0"></span>*Kenarlıksız fotoğraf yazdırma*

<span id="page-14-1"></span>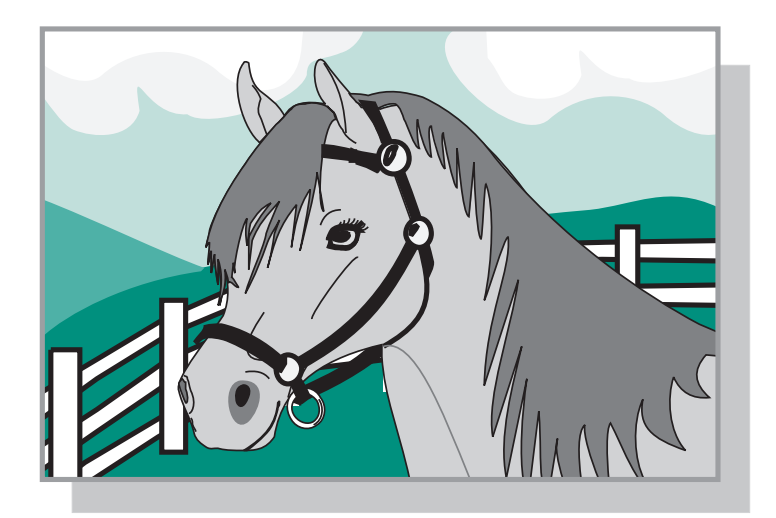

- **1** En iyi sonuçları elde etmek için, tepsiye fotoğraf kağıdı yükleyin. Yardım için bkz: [sayfa 9.](#page-8-2)
- **2** Fotoğraf Merkezi'ni açın. Yardım için bkz: [sayfa 29](#page-28-0).
- **3** Yazdırmak istediğiniz fotoğrafı açın.
	- **•** Bellek kartından fotoğrafa erişmek için, bkz: [sayfa](#page-11-0) 12.
	- **•** Bilgisayarınızdaki bir klasörde yer alan fotoğraflara erişmek için, bkz: [sayfa](#page-9-0) 10.
- **4** Page (Sayfa) sekmesindeki Which layouts to list? (Listelenecek Düzenler) açılır menüsünden, Only Custom (Yalnızca Kenarlıksız) seçeneğini seçin.
- **5** Düzen simge resimleri arasında ilerleyerek fotoğraflar için kenarlıksız bir düzen seçin.
- **6** Fotoğrafı tıklatın ve düzene sürükleyin.
- **7** Fotoğrafı yazdırın. Yardım için bkz: "Fotoğ[rafları yazdırma" sayfa](#page-13-0) 14.
- **8** Lekelenmeyi önlemek için, yazıcıdan çıkan her fotoğrafı alın ve üst üste koymadan önce kurumasını bekleyin.

## <span id="page-15-0"></span>**Fotoğraflarla çalışma**

Bu bölümde, tüm fotoğraf yazdırma gereksinimlerinizi karşılamak üzere Fotoğraf Merkezi programını kullanmayı öğreneceksiniz.

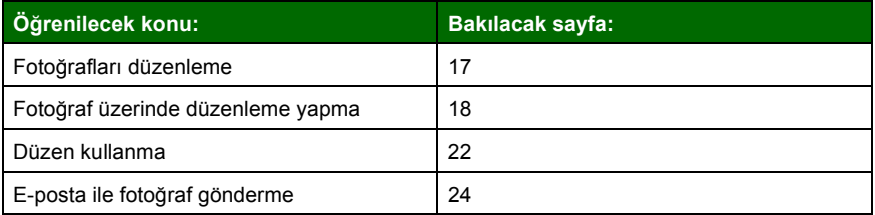

#### <span id="page-16-0"></span>*Fotoğrafları düzenleme*

Başka bir klasörde saklanan fotoğraflara erişmek için:

- **1** Fotoğraf Merkezi'ni açın. **Başlat ▶ Programlar ▶ Lexmark Photo Software ▶ Lexmark Photo Center** seceneklerini tıklatın.
- **2 Explore** (Gez) sekmesini tıklatın.
- **3** Sağ bölmedeki dizin yapısı içinde klasörünüzübulup seçin.

<span id="page-16-1"></span>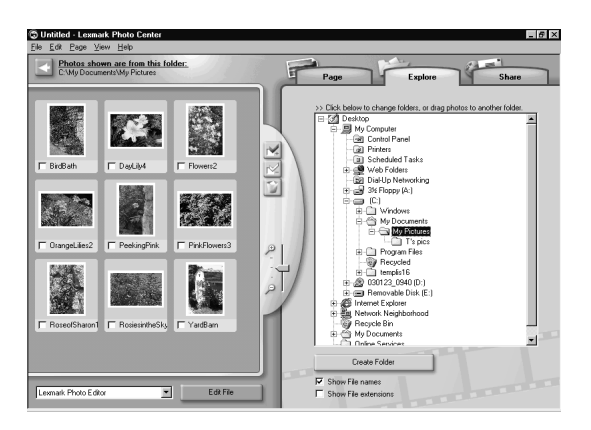

Klasörde saklanan fotoğraflar sol bölmede görünür.

Bir klasörden diğerine fotoğraf taşımak için:

**1** Sol bölmede yer alan fotoğraf simge resimlerini seçin.

Birden fazla simge resim seçmek için, bir simge resmi tıklatın ve ardından **Ctrl** tuşunu basılı tutarak diğer simge resimleri tıklatın.

**2** Tıklatmaya devam ederken **Ctrl** tuşunu basılı tutun ve seçili fotoğraf simge resimlerini sağ bölmede istediğiniz klasöre sürükleyin.

#### <span id="page-17-1"></span><span id="page-17-0"></span>*Fotoğraf üzerinde düzenleme yapma*

#### *Photo Editor programını açma*

- **1** Fotoğraf Merkezi'ni açın. **Başlat Programlar Lexmark Photo Software ▶ Lexmark Photo Center** seceneklerini tıklatın.
- **2** Fotoğraf Merkezi'nin simge resimler bölmesinde bir fotoğrafı çift tıklatın.

<span id="page-17-2"></span>Lexmark Photo Editor iletişim kutusu açılır. Seçtiğiniz fotoğraf iletişim kutusunda görüntülenir.

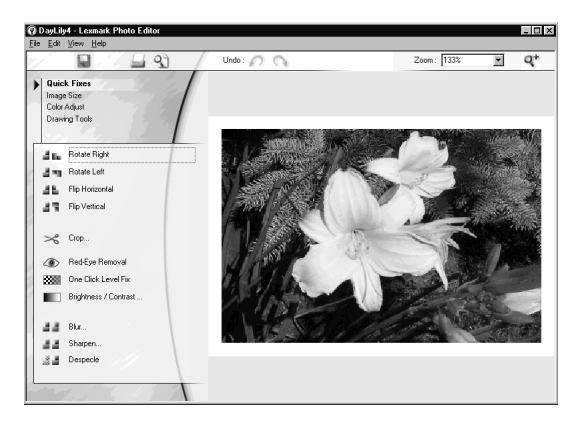

**Not:** Bir kerede yalnızca bir fotoğraf üzerinde düzenleme yapabilirsiniz. Başka bir fotoğraf düzenlemek için, aynı adımları yineleyerek fotoğrafı başka bir Lexmark Photo Editor iletişim kutusunda açın.

#### *Photo Editor araç takımlarını kullanma*

Fotoğraf düzenlemelerinizi, tabloda açıklanan araç takımlarını kullanarak yapın.

<span id="page-18-3"></span><span id="page-18-2"></span><span id="page-18-1"></span><span id="page-18-0"></span>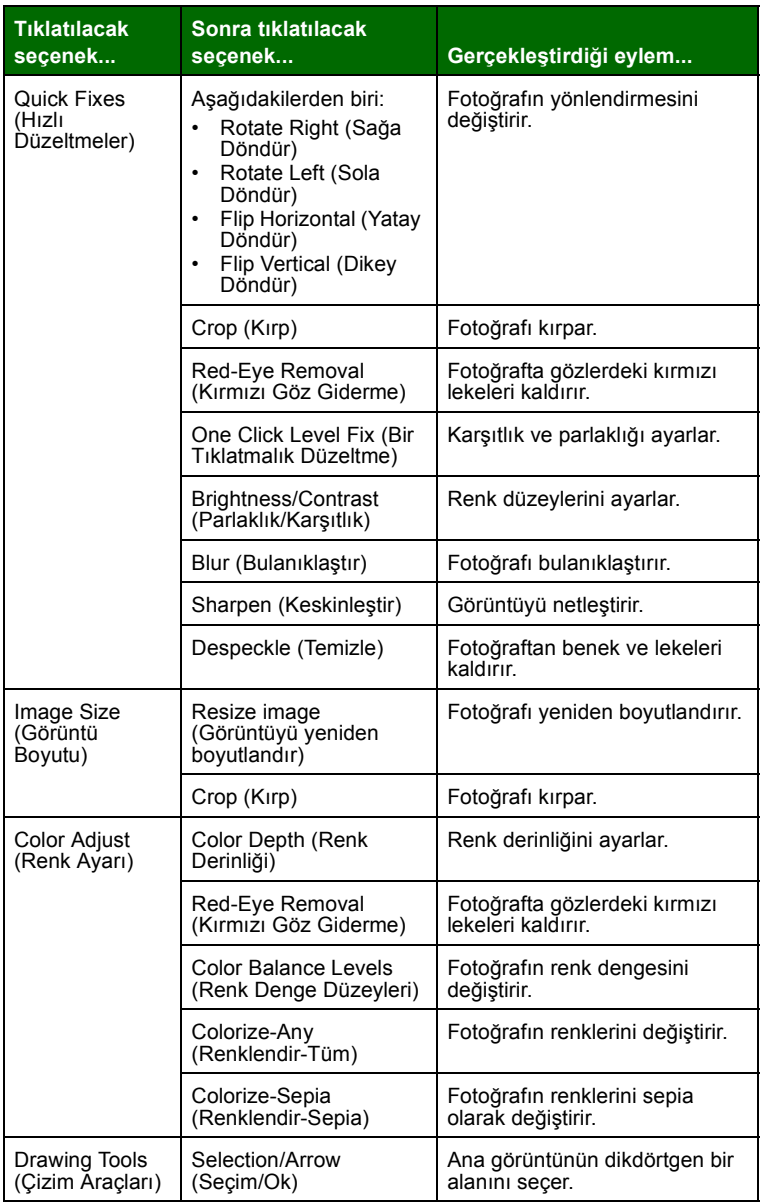

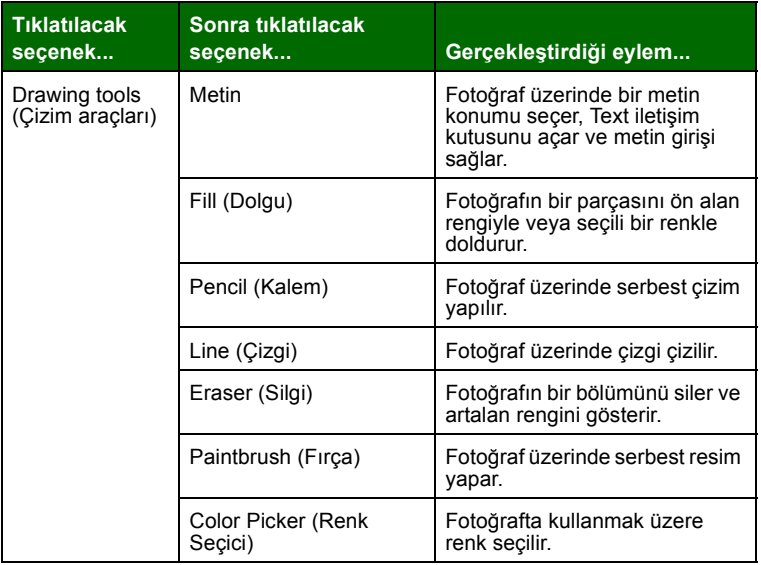

Değişikliklerinizi kaydetmek için:

**1 File Save As** (Dosya, Farklı Kaydet) seçeneklerini tıklatın.

Not: File ▶ Save (Dosya, Kaydet) seçeneklerini tıklatırsanız, yaptığınız değişiklikler özgün fotoğrafınızı değiştirir.

**2** Dosya adı ve türü girin ve **Save** düğmesini tıklatın.

#### <span id="page-20-1"></span>*Fotoğraf kırpma*

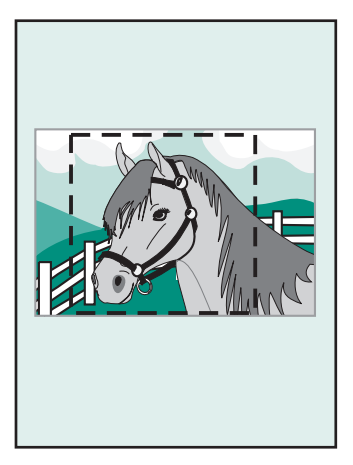

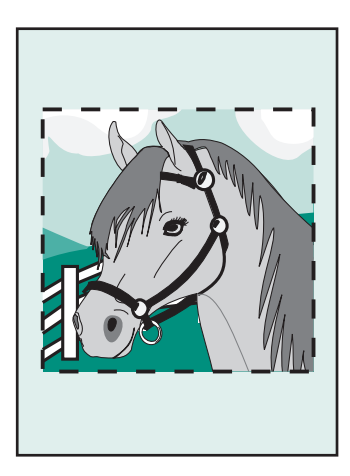

**1** Bir fotoğraf simge resmini çift tıklatın.

Fotoğraf, Photo Editor'da açılır.

**2 Image Size** (Görüntü Boyutu) ve **Crop** (Kırp) seçeneğini tıklatın.

Fotoğraf üzerinde bir düzenleme penceresi açılır.

- **3** Kırpma alanını yeniden boyutlandırın.
	- **•** İmleci, düzenleme penceresinin çerçevesine getirin ve çerçeveyi tıklatıp sürükleyerek yeniden boyutlandırın.
	- **•** Düzenleme penceresinde **Ratios** (Oranlar) seçeneğini tıklatın ve kullanılabilir boyut oranları arasından seçim yapın.
- **4 OK** (Tamam) düğmesini tıklatın.
- **5 Dosya ▶ Yazdır** öğelerini seçerek fotoğrafı yazdırın.
- **6 Print** düğmesini tıklatın.

#### *Kırmızı göz giderme*

**1** Bir fotoğraf simge resmini çift tıklatın.

<span id="page-20-0"></span>Fotoğraf, Photo Editor'da açılır.

**2 Color Adjust**'ı (Renk Ayarı) ve ardından **Red-Eye Removal** (Kırmızı Göz Giderme) seçeneğini tıklatın.

- **3** İmleci kullanarak, fotoğrafta kırmızı noktanın bulunduğu bölgeyi seçin.
- **4 OK** (Tamam) düğmesini tıklatın.
- **5 Dosya Yazdır** öğelerini seçerek fotoğrafı yazdırın.
- **6 Print** düğmesini tıklatın.

#### <span id="page-21-0"></span>*Düzen kullanma*

#### *Yeni düzen oluşturma*

- <span id="page-21-1"></span>**1** Photo Center'da (Fotoğraf Merkezi) **Share** (Paylaşım) sekmesini tıklatın.
- **2** Page layout: (Sayfa düzeni) açılır menüsünden, **Create Your Own Page Layout** (Kendi Sayfa Düzenini Oluştur) seçeneğini seçin.

Lexmark Layout Editor (Lexmark Düzen Düzenleyicisi) iletişim kutusu açılır.

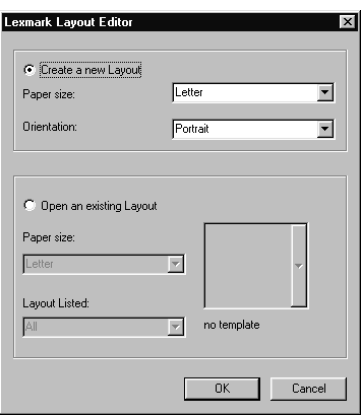

- **3 Creat a new Layout** (Yeni Düzen oluştur) seçeneğinin işaretli olduğundan emin olun.
- **4** Kağıt boyutu ve Yönlendirme'yi seçin.
- **5 OK** (Tamam) düğmesini tıklatın.

Lexmark Layout Editor ana penceresi açılır.

**6** Sol bölmedeki yer tutucuları düzen sayfasına taşıyın ve istediğiniz şekilde düzenleyin. Hizalama araç çubuğunu kullanarak yer tutucularını yatay ve dikey olarak ortalayın ve hizalayın.

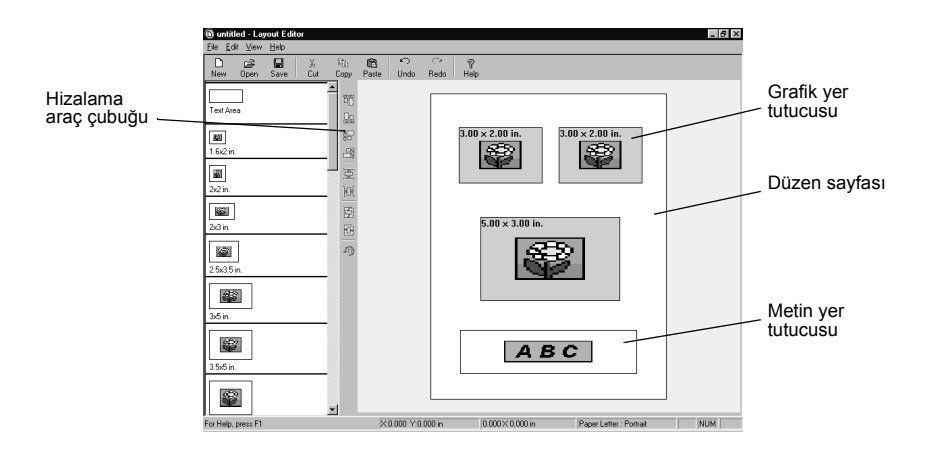

- **7** Düzeninizi kaydedin.
	- **a Save**'i (Kaydet) tıklatın.
	- **b** Düzeniniz için bir ad girin ve açılır menüden bir stil seçin.
	- **c OK** (Tamam) düğmesini tıklatın.
- **8** Layout Editor ana penceresini kapatın.
- **9 Page Layout**'u (Sayfa Düzeni) seçin ve kaydırarak yeni düzeninizi seçin.

#### <span id="page-22-0"></span>*Varolan bir düzende değişiklik yapma*

- **1 Page** (Sayfa) sekmesini tıklatın.
- **2** Page Layout: (Sayfa Düzeni) açılı menüsünde **Create Your Own Page Layout** 'u (Kendi Sayfa Düzenini Oluştur) seçin.

Lexmark Layout Editor (Lexmark Düzen Düzenleyicisi) iletişim kutusu açılır.

**3 Open an Existing Layout** (Varolan Düzeni Aç) seçeneğini seçin.

- **4** Değişiklik yapmak istediğiniz düzeni seçin.
	- **a** Kağıt boyutu: açılır menüsünden, kağıt boyutunu seçin.
	- **b** Layout listed: (Listelenen düzen): açılır menüsünden, düzen stilini seçin.
	- **c** Sayfa düzeni simge resimleri arasında ilerleyerek düzeni seçin.
- **5 OK** (Tamam) düğmesini tıklatın.

<span id="page-23-1"></span>Var olan düzeniniz Düzen düzenleyicisinde açılır.

#### <span id="page-23-0"></span>*Arkadaşlara E-posta ile fotoğraf gönderme*

- **1** Fotoğraflarınıza erişin. Yardım için bkz: [sayfa](#page-9-1) 10.
- **2** Photo Center'da **Share** (Paylaşım) sekmesini tıklatın.

<span id="page-23-2"></span>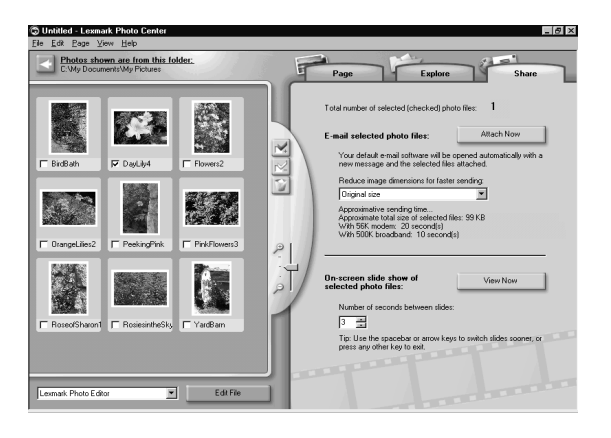

- **3** Simge resimler bölmesinden, göndermek istediğiniz görüntüleri seçin.
- **4** Fotoğraf göndermeden önce aşağıdaki seçenekleri dikkate alın:
	- **•** Daha hızlı gönderme için, görüntü boyutlarını önceden küçültün. Fotoğraflarınızın tahmini gönderilme süreleri sağ bölmede listelenir.
	- **•** Fotoğrafları göndermeden önce slayt görünümünde izleyin.

**5 Attach Now**'ı (Şimdi Ekle) tıklatın.

Bilgisayarınız e-posta programınızı başlatır ve yeni bir ileti açar. Ardından, fotoğrafları iletiye ekler.

**6** Arkadaşınıza e-posta ile fotoğraf gönderin.

## <span id="page-25-0"></span>**Yazıcı yazılımını kullanma**

Bu kitap Windows 98, Windows Me, Windows 2000 ve Windows XP için hazırlanmıştır.

Yazıcınızı Macintosh bilgisayarla kullanmayı öğrenmek veya Windows ile kullanma konusunda daha fazla bilgi edinmek için, işletim sisteminize uygun *Kullanıcı Kılavuzu*'na bakın.

#### <span id="page-25-1"></span>**Bu kılavuzlara erişmek için:**

- **1** CD'yi yerleştirin.
- **2** Lexmark Installation (Lexmark Yükleme) iletişim kutusunun görüntülenmesini bekleyin ve **View User's Guide** (Kullanıcı Kılavuzu'nu Görüntüle) seçeneğini tıklatın.

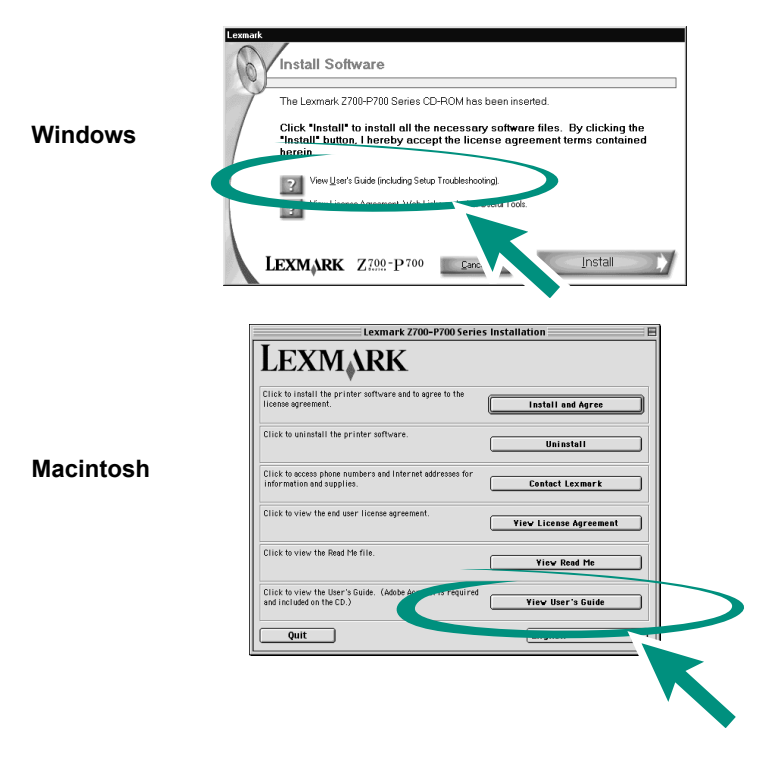

#### <span id="page-26-0"></span>*Yazıcı ayarlarını seçmek için yazılımı kullanma*

#### <span id="page-26-3"></span><span id="page-26-2"></span>*Yazdırma Özellikleri*

Belgeniz açıkken, **Dosya Yazdır Özellikler** veya **Tercihler** seçeneklerini tıklatın.

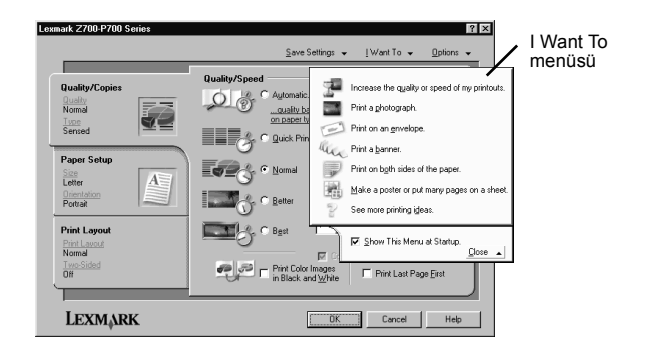

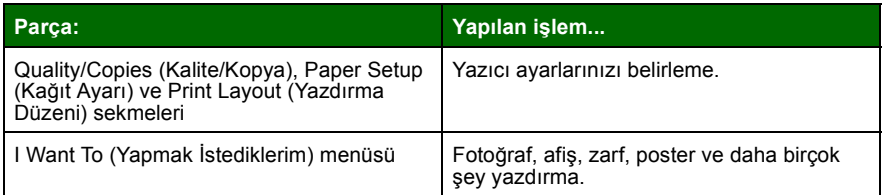

#### <span id="page-26-1"></span>*Kağıt türü algılayıcısı*

Yazıcınızın, aşağıdaki kağıt türlerini algılayan bir kağıt türü algılayıcısı vardır:

- **•** Düz kağıt
- **•** Asetat
- **•** Perdahlı kağıt
- **•** Parlak/Fotoğraf kağıdı

Kağıt türü algılayıcısı, baskı kalitesi modunu tepside yüklü kağıda göre otomatik olarak ayarlar.

Sayfa türü algılayıcısını kapatıp, sayfa türünü kendiniz seçmek istiyorsanız:

**1** Belgeniz açıkken, sırasıyla **Dosya Yazdır** seçeneklerini tıklatın.

Yazdır iletişim kutusu görüntülenir.

- **2** Yazdır iletişim kutusunda, **Özellikler**, **Tercihler** veya **Seçenekler** ya da **View all printer settings** (Tüm yazıcı ayarlarını göster) öğesini tıklatın.
- **3** Yazdırma Özellikleri iletişim kutusunda **Quality/Copies** (Kalite/Kopya) sekmesini isaretleyin.
- **4** Paper Type alanındaki **Use my choice** seçeneğini işaretleyin.

Sayfa türü algılayıcısını açıp, sayfa türünü yazıcınızın seçmesini istiyorsanız:

- **1** Belgeniz açıkken, sırasıyla **Dosya Yazdır** seçeneklerini tıklatın. Yazdır iletişim kutusu görüntülenir.
- **2** Yazdır iletişim kutusunda, **Özellikler**, **Tercihler** veya **Seçenekler** ya da **View all printer settings** (Tüm yazıcı ayarlarını göster) öğesini tıklatın.
- **3** Yazdırma Özellikleri iletişim kutusunda **Quality/Copies** (Kalite/Kopya) sekmesini işaretleyin.
- **4** Paper Type alanındaki **Use printer sensor** seçeneğini işaretleyin.
	- **Not:** Yazıcınız kullandığınız kağıt türüne algılayabilir. Ama kağıt boyutunu algılayamaz.

#### <span id="page-27-0"></span>*Yazılımı yazdırma gereksinimlerinizi karşılayacak şekilde kullanma*

#### *Genel yazdırma işleri*

Aşağıdakiler için Lexmark Z700–P700 Series Solution Center (Çözüm Merkezi) programını kullanın:

- **•** Kartuşları hizalama ve bakımını yapma
- **•** Mürekkep düzeyleri ve tepsi 1'de algılanan kağıt türü gibi yazıcı durum bilgilerini görüntüleme
- **•** Sorun giderme
- **•** Sınama sayfası yazdırma

<span id="page-28-1"></span>Lexmark Solution Center'ı (Lexmark Çözüm Merkezi) açmak için:

- **•** Masaüstünde, **Lexmark Z700–P700 Series Solution Center** simgesini çift tıklatın.
- <span id="page-28-2"></span>**• Başlat Programlar** veya **Tüm Programlar Lexmark Z700–P700 Series Lexmark Solution Center** (Çözüm Merkezi) seçeneklerini tıklatın.

<span id="page-28-4"></span>Herhangi bir sekmede **Help**'i (Yardım) tıklatarak yazıcı yazılımının Yardımını görüntüleyin.

#### <span id="page-28-0"></span>*Fotoğraf yazdırma*

Aşağıdakiler için Lexmark Fotoğraf Merkezi programını kullanın:

- <span id="page-28-3"></span>**•** Bellek kartından fotoğraflara erişme
- **•** Fotoğrafları düzenler ile düzenleme
- **•** Fotoğraflar üzerinde düzenleme yapma
- **•** Fotoğraf yazdırma

Lexmark Çözüm Merkezi'ni açmak için:

- **•** Masaüstünde Lexmark Fotoğraf Merkezi simgesini çift tıklatın.
- **•** Baslat ▶ Programlar ya da Tüm Programlar ▶ Lexmark Photo **Software Lexmark Photo Center** öğesini seçin.

Lexmark Fotoğraf Merkezi'ni kullanarak fotoğraf yazdırma konusunda daha fazla bilgi için, bkz: "Kolay fotoğ[raf yazdırma" sayfa 9.](#page-8-3)

## <span id="page-29-1"></span><span id="page-29-0"></span>**Troubleshooting denetim listesi**

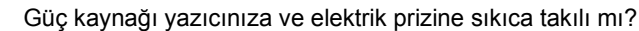

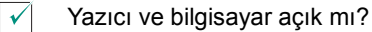

 $\overline{\sqrt{2}}$ USB kablonuz her iki uçtan sıkıca takılı mı?

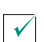

 $\overline{\mathbf{v}}$ 

 $\sqrt{}$ 

<span id="page-29-3"></span><span id="page-29-2"></span>Yazıcı kartuşlarının arkasından ve altından yapışkanı ve saydam bandı çıkardınız mı?

Kartuşlar doğru konumda mı? Kartuşlar aşağıda belirtildiği gibi yerleştirilmelidir:

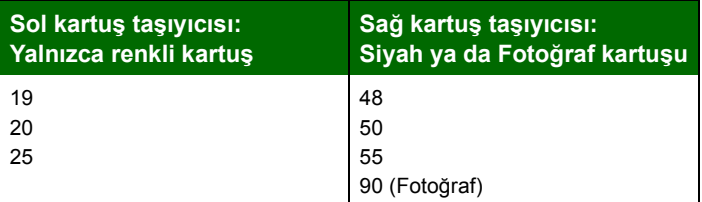

**Not:** Yazıcıyı yalnızca renkli kartuş veya siyah kartuşla kullanabilirsiniz. Fotoğraf kartuşu ile yazdırmak istiyorsanız, renkli kartuşun takılı olması gerekir.

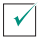

Kağıt doğru şekilde yüklenmiş mi? Kağıdı yazıcı içine sokmak için zorlamayın. Yardım için, bkz: *Lexmark P700 Series Photo Jetprinter Kullanıcı Kılavuzu*.

 $\sqrt{ }$ 

<span id="page-30-1"></span>Yazıcı yazılımını doğru yüklediniz mi?

#### Masaüstünde, **Başlat Programlar** veya **Tüm Programlar**'ı tıklatın.

Lexmark Z700–P700 Series, program listesinde görünmüyorsa, yazıcı yazılımını yükleyin. Yükleme yönergeleri için kurulum belgelerine bakın.

 $\blacktriangledown$ 

Yazıcınız bilgisayara, USB hub, anahtar kutusu, tarayıcı veya faks makinesi gibi bir dış aygıt üzerinden mi bağlanıyor? *Yoksa*, yardım için *Lexmark P700 Series Photo Jetprinter Kullanıcı Kılavuzu'nun* Sorun Giderme kısmına bakın. *Böyle bağlanıyorsa*, aşağıdaki adımları izleyin:

- **1** Yazıcınızı tüm harici aygıtlardan çıkarın.
- **2** Yazıcınızı bir USB kablosuyla bilgisayara doğrudan bağlayın.
- <span id="page-30-0"></span>**3** Bu yönergeleri izleyerek bir sınama sayfası yazdırın.
	- **a** Lexmark Z700–P700 Solution Center'ı (Çözüm Merkezi) açın (bkz: [sayfa 29\)](#page-28-1).
	- **b** Maintenance (Bakım) sekmesinden, **Print a test page** (Sınama sayfası yazdır) düğmesini tıklatın.
	- **•** Sınama sayfası yazdırılırsa, sorun yazıcınızda değil, harici aygıtınızda olabilir. Yardım için harici aygıtınızla birlikte verilen belgeleri inceleyin.
	- **•** Sınama sayfası yazdırılmazsa, ek sorun giderme bilgileri için yazıcı yazılımının Yardımına bakın (bkz: [sayfa 29\)](#page-28-2).

### <span id="page-31-0"></span>**Dizin**

#### **B**

bellek kartları [desteklenen türler 6](#page-5-2) [kullanma 6](#page-5-3) [takma 6](#page-5-4)

#### **D**

denetim listesi [sorun giderme 30](#page-29-1) düzenler değiş[iklik yapma 23](#page-22-0) oluş[turma 22](#page-21-1)

#### **F**

fotoğraf düzenleme araçları [Color Adjust](#page-18-0) 19 Cizim 19 [Image Size](#page-18-2) 19 [Quick Fixes](#page-18-3) 19 fotoğraf kağ[ıdı, yükleme 9](#page-8-4) fotoğ[raf üzerinde düzenleme](#page-17-1)  yapma 18 fotoğraflar [e-posta ile gönderme 24](#page-23-1) [kenarlıksız](#page-14-1) 15 [kırmızı göz giderme 2](#page-20-0)1 [kırpma 2](#page-20-1)1 [yazdırma 9](#page-8-5)

#### **I**

[I Want To menüsü 27](#page-26-1)

#### **K**

kağ[ıt kılavuzu, ayarlama](#page-9-2) 10 kartuş[lar, sorun giderme 30](#page-29-2) [Kullanıcı Kılavuzu,](#page-25-1)  erişme 26

#### **L**

[Lexmark Solution Center](#page-28-1)  (Lexmark Çözüm Merkezi) 29

#### **M**

[Memory Card Inserted](#page-11-1)  iletisim kutusu 12

#### **P**

[Photo Center 29](#page-28-3) [Explore \(Gez\)](#page-16-1)  sekmesi 17 [Page sekmesi](#page-12-0) 13 [Share sekmesi 24](#page-23-2) [Photo Editor ileti](#page-17-2)şim kutusu 18

#### **S**

[sayfa düzeni 22](#page-21-1) [sınama sayfası,](#page-30-0)  yazdırma 31 [Solution Center 29](#page-28-1) sorun giderme [denetim listesi 30](#page-29-1) kartuş[lar 30](#page-29-2) [sınama sayfası](#page-30-0) 31 [yazıcı kablosu 30](#page-29-3) [yazıcı yazılımı](#page-30-1) 31

#### **Y**

yazdırma fotoğ[raflar 9](#page-8-5) [sınama sayfası](#page-30-0) 31 [Yazdırma Özellikleri 27](#page-26-2) [yazıcı kablosu, sorun](#page-29-3)  giderme 30

yazıcı parçaları [açma/kapama](#page-3-2)  düğmesi 4 [bellek kartı yuvaları](#page-3-3) 4 eriş[im kapa](#page-3-4)ğı 4 [güç kayna](#page-4-1)ğı bağlantı noktası 5 kağ[ıt besleme dü](#page-3-5)ğmesi 4 kağıt çıkış [tepsisi 4](#page-3-6) kağ[ıt kılavuzu 4](#page-3-7) kağ[ıt tepsisi 4](#page-3-8) [USB kablosu ba](#page-4-2)ğlantı noktası 5 [USB kart okuyucusu 4](#page-3-9) [yazıcı yazılımı yardımı,](#page-28-4)  açma 29 yazılımı, yazıcı [Lexmark Solution Center](#page-28-1)  (Lexmark Çözüm Merkezi) 29 [Photo Center 29](#page-28-3) [Yazdırma Özellikleri 27](#page-26-3) yükleme fotoğ[raf ka](#page-8-4)ğıdı 9

#### **W**

**Windows** [I Want To menüsü 27](#page-26-1) [Solution Center 29](#page-28-1) [Yazdırma Özellikleri 27](#page-26-2)

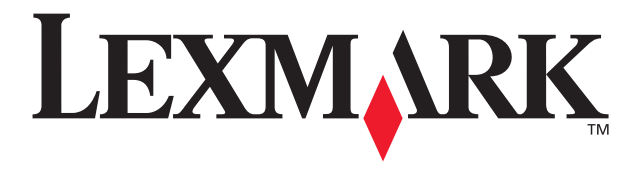

Lexmark and Lexmark with diamond design are trademarks of Lexmark International, Inc., registered in the United States and/or other countries. Photo Jetprinter is a trademark of Lexmark International, Inc. © March 2003 Lexmark International, Inc. 740 West New Circle Road Lexington, Kentucky 40550

#### **[www.lexmark.com](http://www.lexmark.com)**

Download from Www.Somanuals.com. All Manuals Search And Download.

Free Manuals Download Website [http://myh66.com](http://myh66.com/) [http://usermanuals.us](http://usermanuals.us/) [http://www.somanuals.com](http://www.somanuals.com/) [http://www.4manuals.cc](http://www.4manuals.cc/) [http://www.manual-lib.com](http://www.manual-lib.com/) [http://www.404manual.com](http://www.404manual.com/) [http://www.luxmanual.com](http://www.luxmanual.com/) [http://aubethermostatmanual.com](http://aubethermostatmanual.com/) Golf course search by state [http://golfingnear.com](http://www.golfingnear.com/)

Email search by domain

[http://emailbydomain.com](http://emailbydomain.com/) Auto manuals search

[http://auto.somanuals.com](http://auto.somanuals.com/) TV manuals search

[http://tv.somanuals.com](http://tv.somanuals.com/)